# **富蘭克林華美投信**

### **金循環 下單操作說明**

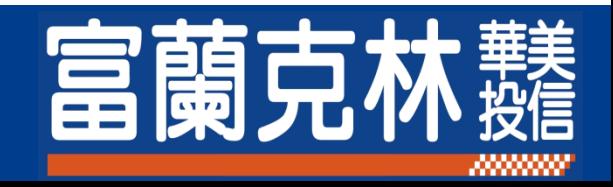

## **Step1. 登入 & 定期(不)定額下單**

- **登入【[下單頁面】](https://etrade.ftft.com.tw/ftft/CampaignGate.aspx?code=D5093)。**
- **選擇一檔 1.「定期扣款的基金」。**
- 同時設定一檔 2.「停利轉申購基金」。
- **點選 3.「下一步」。**

#### ● 定期(不)定額申購

請您於基金申購完成前務必詳閣您欲申購基金之公開說明書

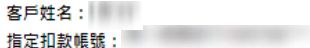

2022年08月11日14:51:55 **投信戶號: 1** 

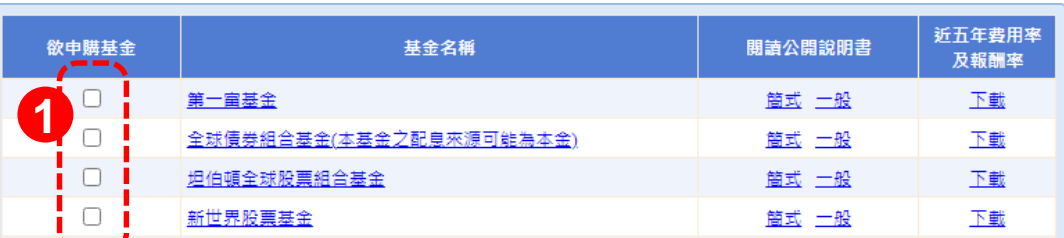

長期定期(不)定額投資及適當停利將可獲得較高之投資報酬率。建議您可於定期(不)定額庫存到達一定報酬率時,將該庫存進行自動停利轉申購至波 動性較低的債券(組合)型基金,以下為本平台目前可提供停利韓由購(韓人)之基金,您可以自由選填。

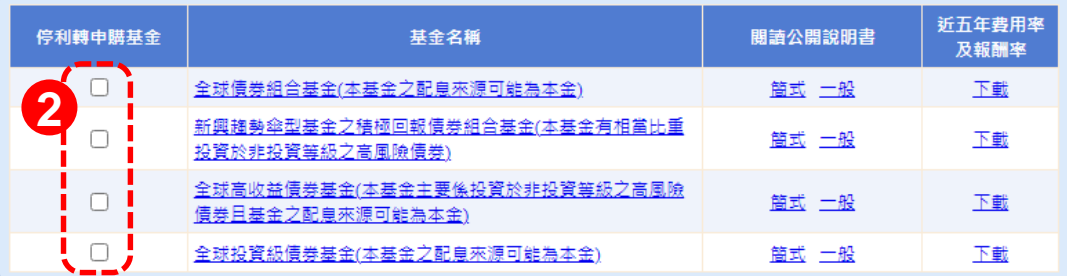

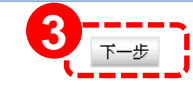

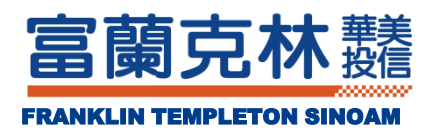

## **Step2. 定期(不)定額 & 停利點 設定**

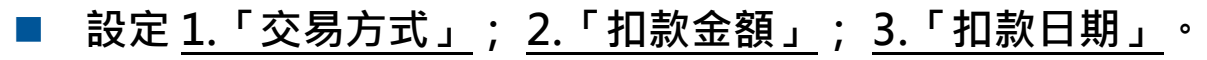

- **設定 4. 停利報酬率。**
- **點選 5.「下一步」。**

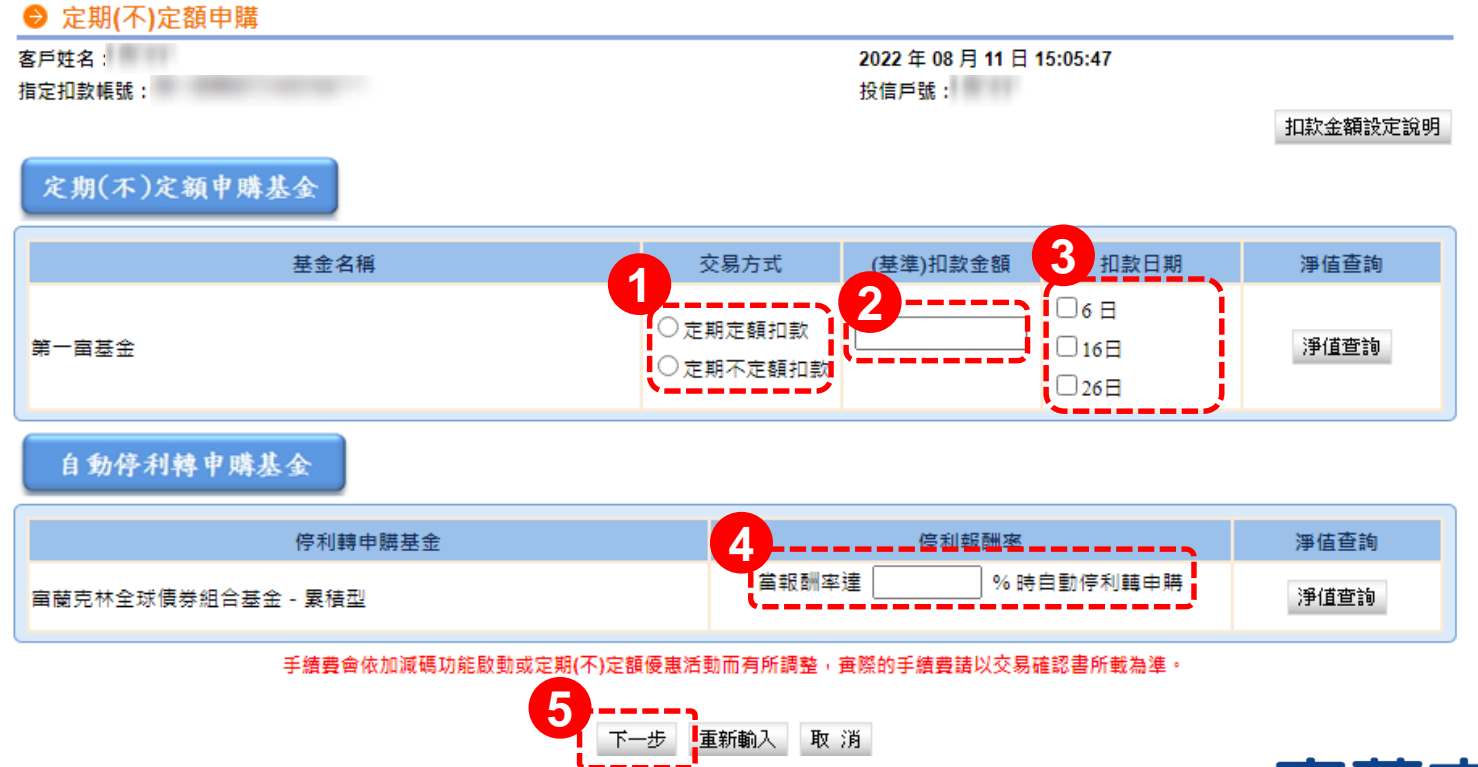

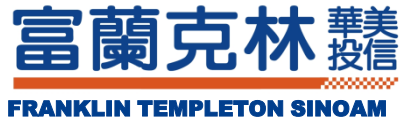

### **Step3. 交易內容確認**

**確認 1. 交易內容 後,2. 閱讀公開說明書等文件後打勾。**

- **點選 3.「輸入交易密碼」 。**
- **點選 4.「確認送出」。**

![](_page_3_Figure_4.jpeg)

![](_page_3_Picture_5.jpeg)

### **Step4. 預約母子基金設定**

### ■ 勾選 1.我欲參與此計劃,並繼續進行子基金相關設定。

#### **點選 2.「下一步」。**

![](_page_4_Picture_38.jpeg)

![](_page_4_Picture_4.jpeg)

### **Step5. 選擇子基金**

#### **選擇 1. 「轉申購之基金」。(最多3檔)**

#### ■ 點選 2.「下一步」。

● 母子基金-預約轉申購

請選擇欲轉申購之子基金

客戶姓名:

指定扣款帳號:

2022年08月11日16:34:51

投信戶號:

![](_page_5_Picture_66.jpeg)

取消

**2**

![](_page_5_Picture_10.jpeg)

### **Step6. 子基金設定**

#### **選擇 1. 「買回母基金轉申購子基金之買回申請日」。**

- **設定 2.「約定扣款型態」; 3.「轉申購子基金金額」; 4.「約定停利點」。**
- **5. 閱讀公開說明書等文件後打勾;6.「輸入交易密碼」;點選 7.「確認送出」 即完成 【金循環】設定。**

![](_page_6_Figure_4.jpeg)